## D-Link **Quick Installation Guide**

This product works with the following operating system software: Windows XP, Windows 2000, Windows Me, Windows 98SE, Macintosh OS X (10.2.x or later)

#### **2.4GHz USB Wireless Adapter DWL-122**

### **Before You Begin**

#### **You must have at least the following for PC Windows Based Computers:**

- You will need a computer with an available USB port to connect the DWL-122 Wireless USB adapter.
- At least a 300 MHz processor and 32 MB of memory
- An 802.11b Access Point (for Infrastructure Mode) or another 802.11b wireless adapter (for Ad-Hoc; Peer-to-Peer networking mode.)
- Properly installed and working USB Controller.

#### **You must have at least the following for Macintosh OS X Based Computers:**

- A Power Mac G3 or G4, iMac, iBook, or PowerBook (post PowerBook G3) with at least 128MB RAM.
- An 802.11b Access Point (i.e., D-Link Wireless Router, access point or Airport Base Station for Infrastructure Mode) or another 802.11b wireless adapter (for Ad-Hoc; Peer-to-Peer networking mode).
- Properly installed and working USB Controller.

#### **Check Your Package Contents**

These are the items included with your DWL-122 purchase:

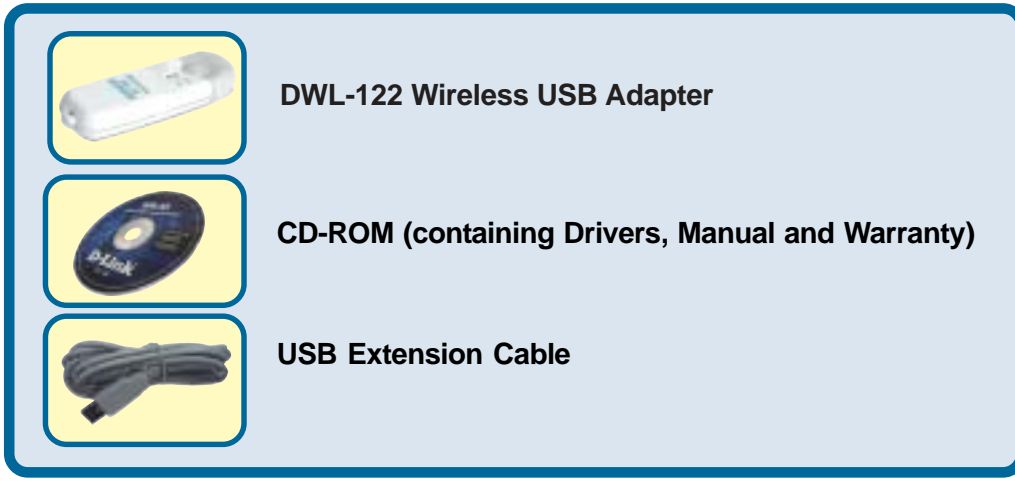

If any of the above items are missing, please contact your reseller.

nts reserved. Trademarks or registered trademarks are the property or the<br>specifications subject to change without notice. 1G-BDWL-122 04222003 ©2003 D-Link Systems, Inc. All rights reserved. Trademarks or registered trademarks are the property of their respective holders. Software and

#### **Product Overview**

#### **Link/Power LED**

**Link** - Blinks when data is being transmitted through the wireless connection.

**Power** - Indicates that the DWL-122 is properly installed in the computer.

**USB Connector** Connects to your desktop or laptop computer.

**Antenna** Used to wirelessly connect to 802.11b networks.

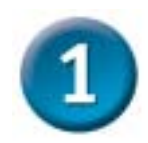

### **Windows OS Installation**

**Insert the D-Link CD-ROM Into Your Computer**

#### **Turn on the computer** and

**Insert** the **D- Link** *Air* **DWL-122 Driver CD** in the CD-ROM drive.

The step-by-step instructions that follow are shown in **Windows XP**. The steps and screens are similar for the other Windows operating systems.

**For Macintosh OS X Installation please refer to Section 1 for Macintosh.**

The Install Screen will appear.

**Click Install Driver/PC Utility**

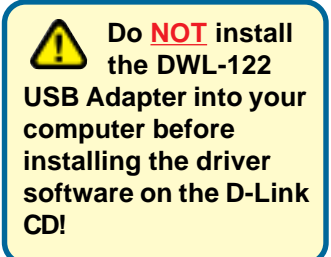

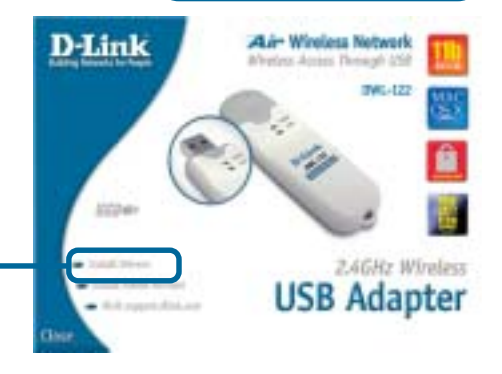

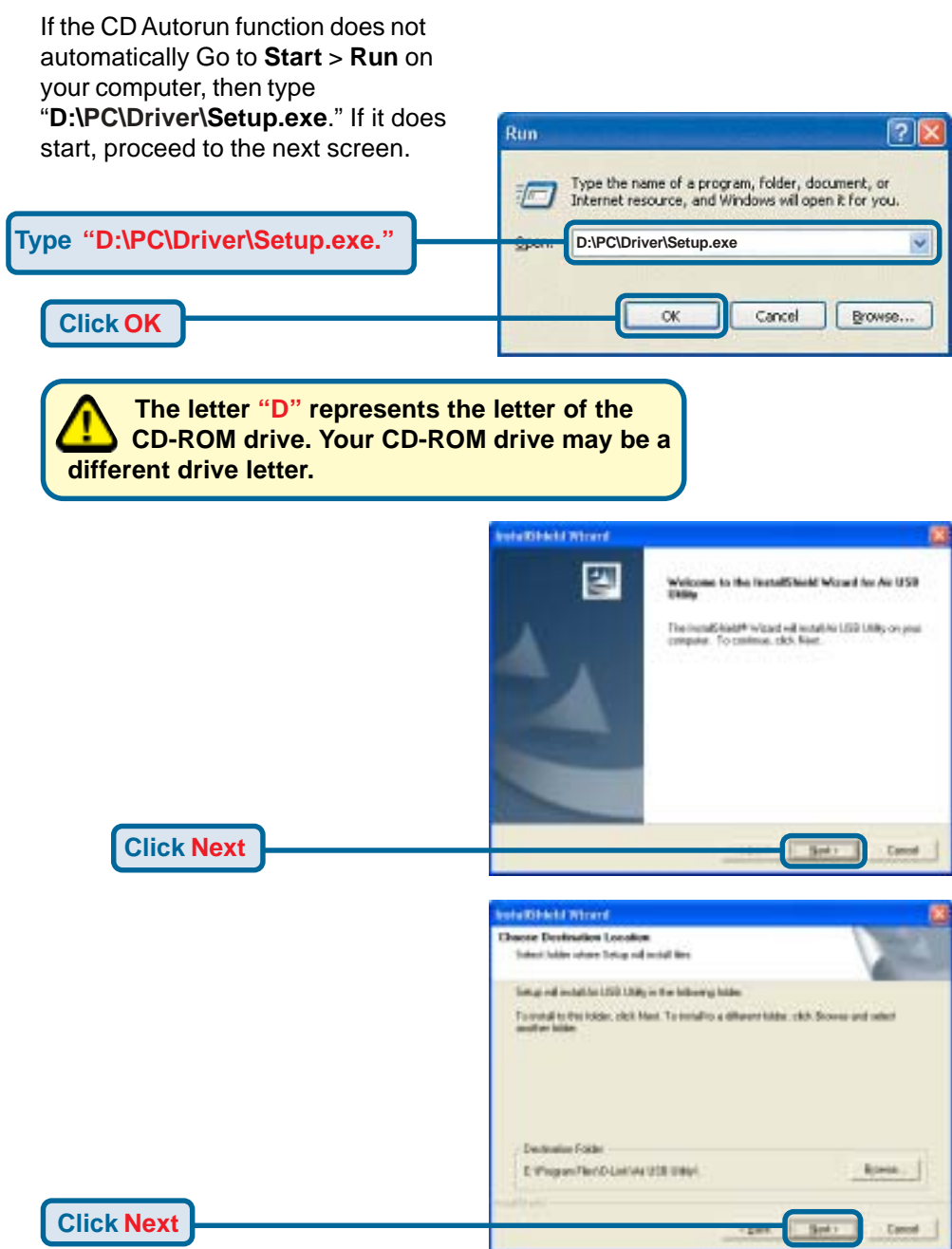

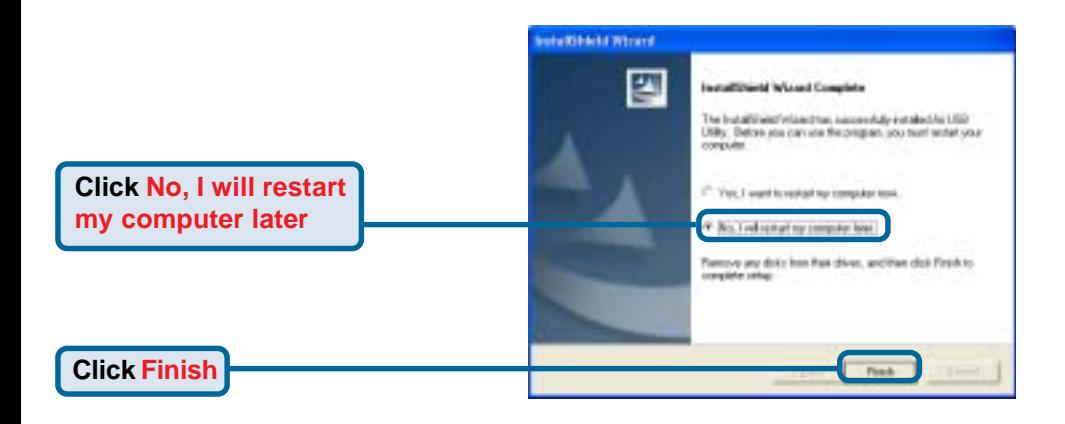

**Shut down Your Computer**

# **Installing the DWL-122 Wireless USB Adapter to Your Computer**

**Removing the protective covering for the DWL-122.**

**Begin by pressing down on the cover with your thumb.**

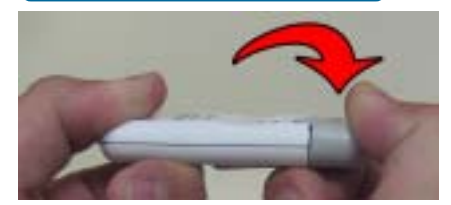

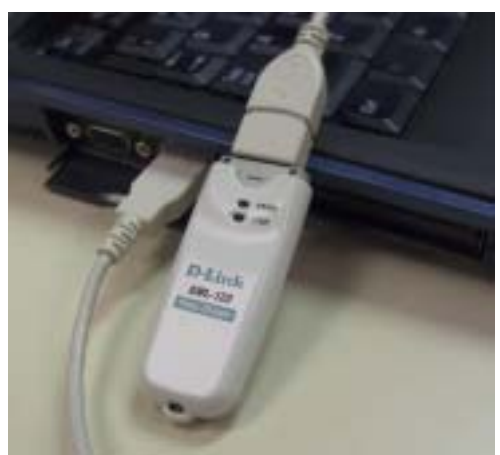

**Then pull the cover away from the DWL-122.**

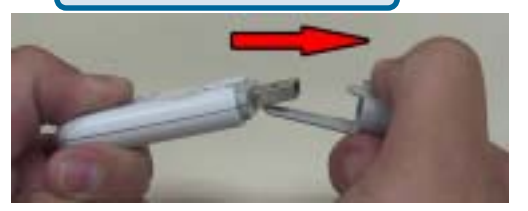

**A. Insert one end of the USB Adapter into the provided USB cable and plug the other end into your computer's USB Port.**

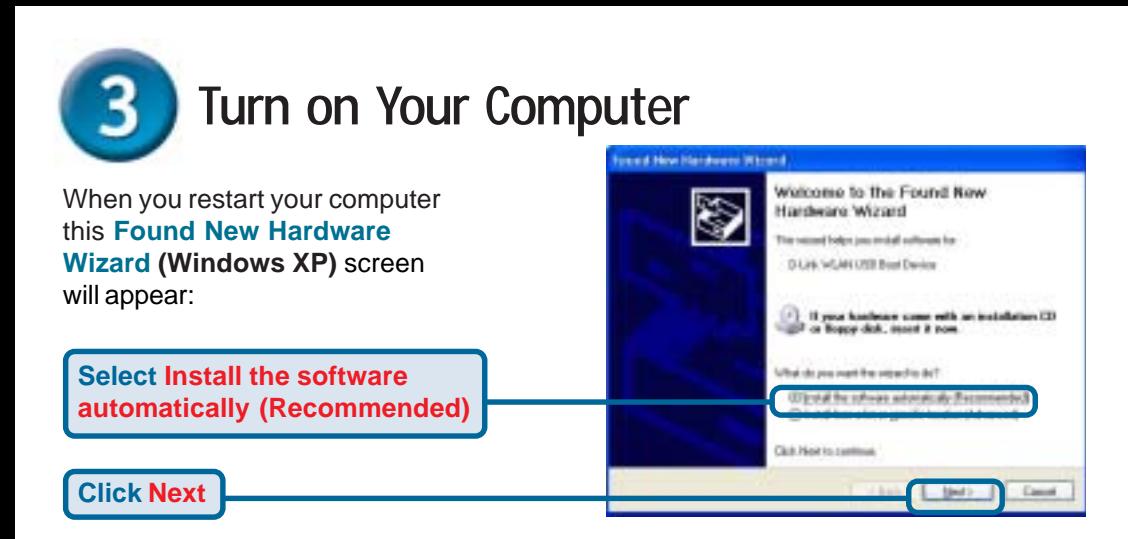

Windows XP will automatically load the driver files.

**Click Finish**

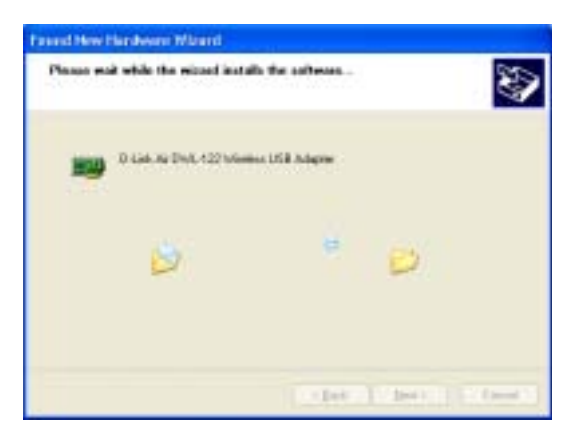

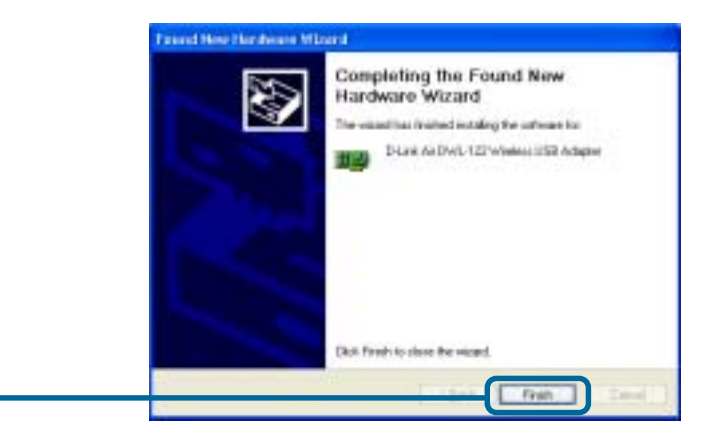

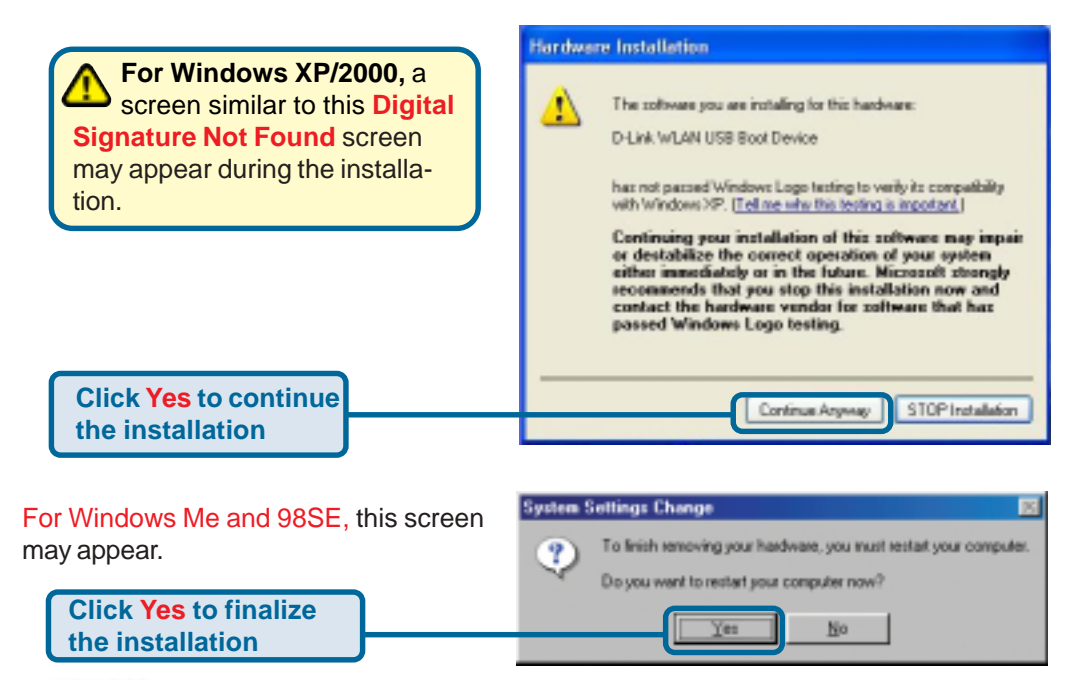

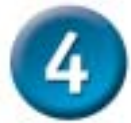

#### **Your Installation is Complete!**

After you've continued in Windows XP (or after the computer restarts in the other Windows operating systems), the D-Link *Air* DWL-122 **Configuration Utility** will automatically start and the utility icon will appear in the bottom right hand corner of the desktop screen (systray). **If this icon appears GREEN, then you have successfully installed the DWL-122, are connected to a wireless network and are ready to communicate!**

For Windows XP, if you wish to use the **Air USB Utility**, please perform the following steps.

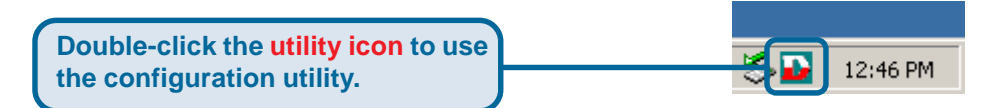

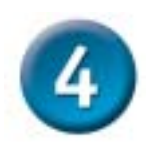

### **Your Installation is Complete! (Cont.)**

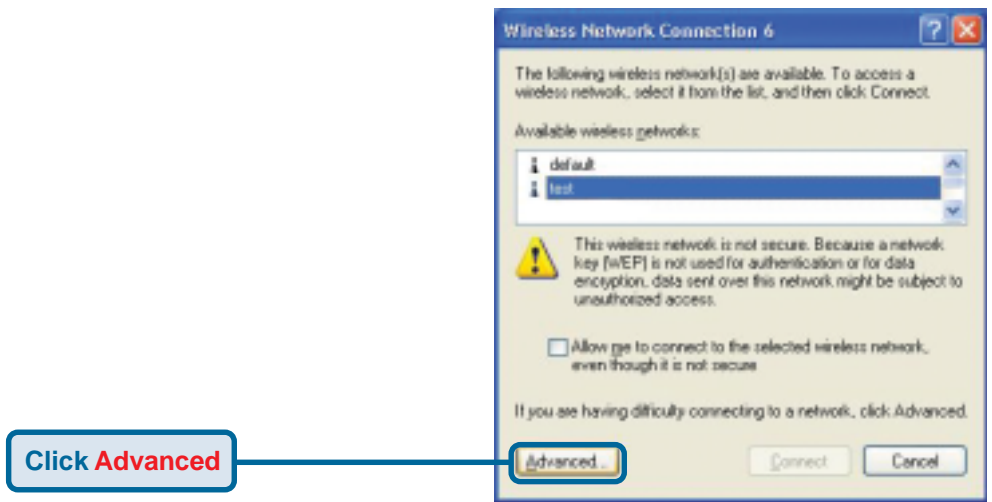

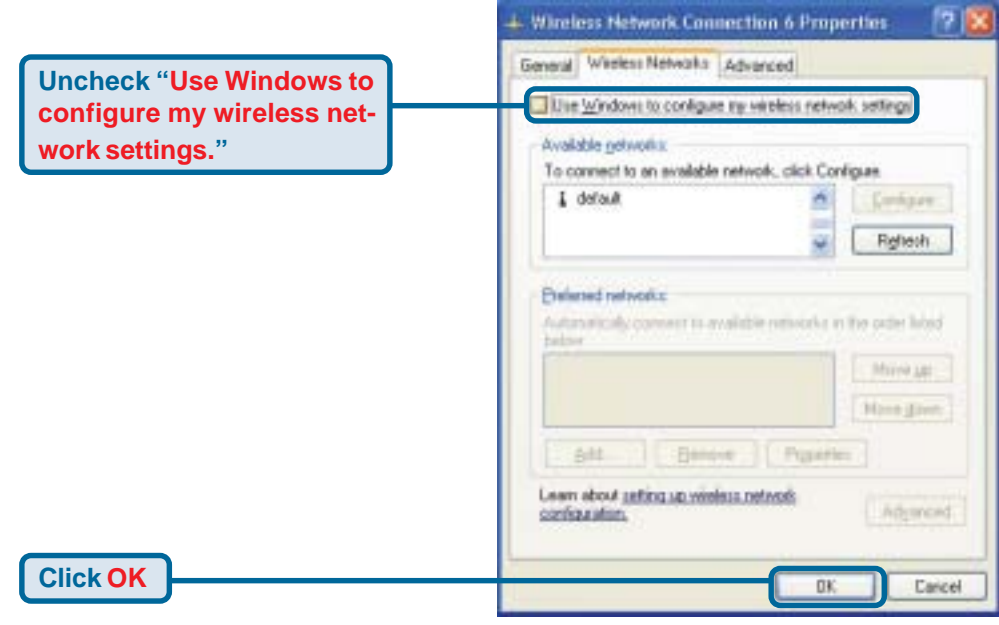

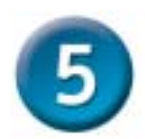

### **Connecting to a Wireless Network**

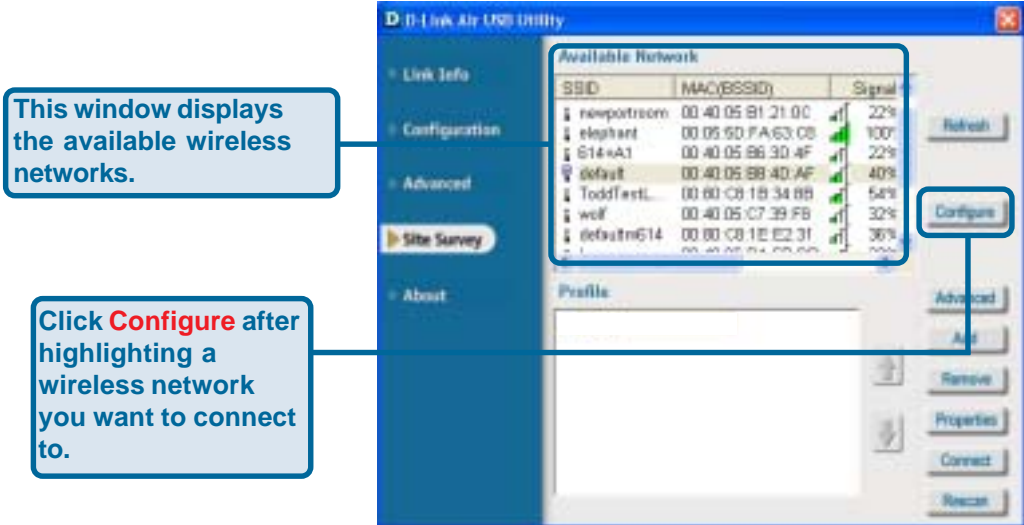

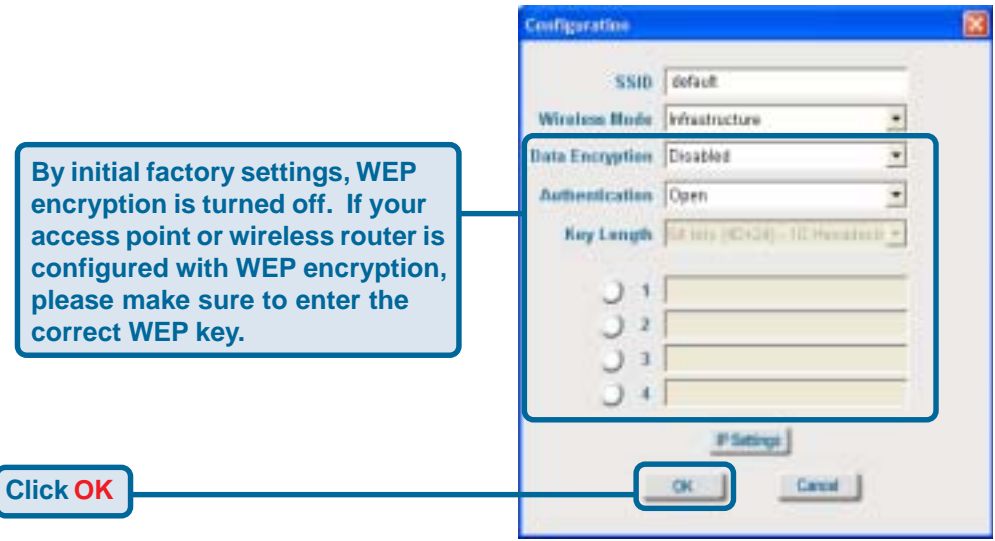

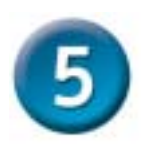

### **Connecting to a Wireless Network (cont.)**

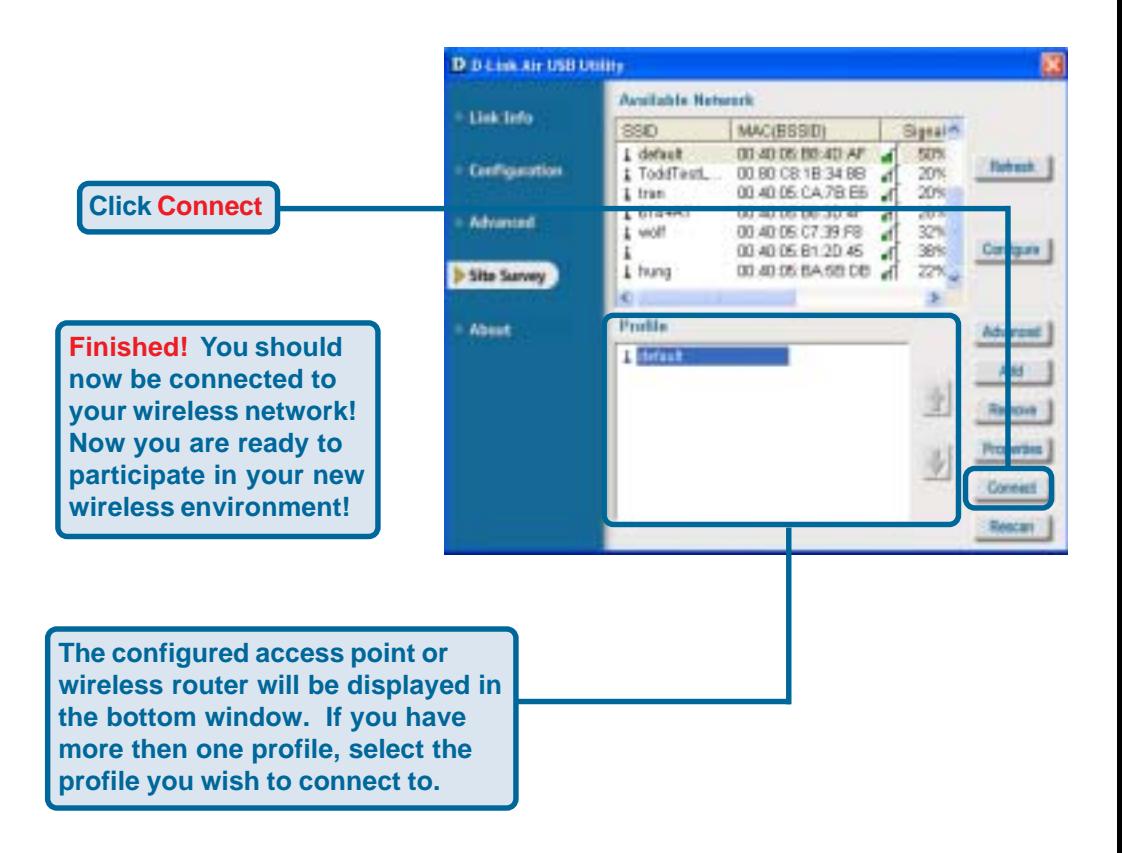

# **Macintosh OS X Driver Installation**

#### **Turn on your Macintosh** and **Insert** the **D- Link** *Air* **DWL-122 Driver CD** in the CD-ROM drive.

The step-by-step instructions that follow are shown in **Macintosh OS X (10.2.x).** An Icon like the one shown should appear on your desktop.

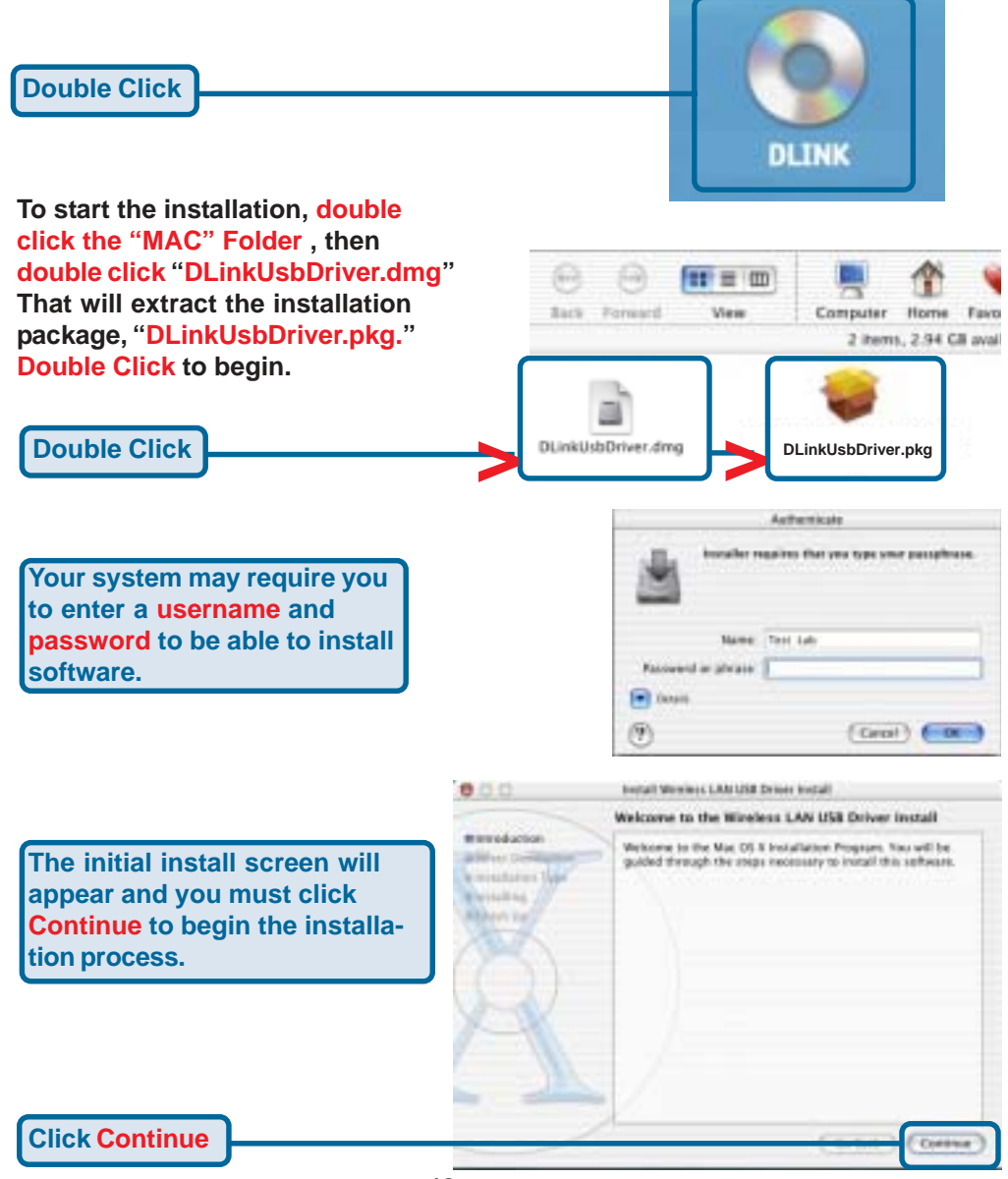

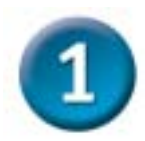

### **Macintosh OS X Driver Installation (cont.)**

**You will be prompted for a destination for the installation files. Select the location by double-clicking the appropriate hard disk drive.**

**Click Continue**

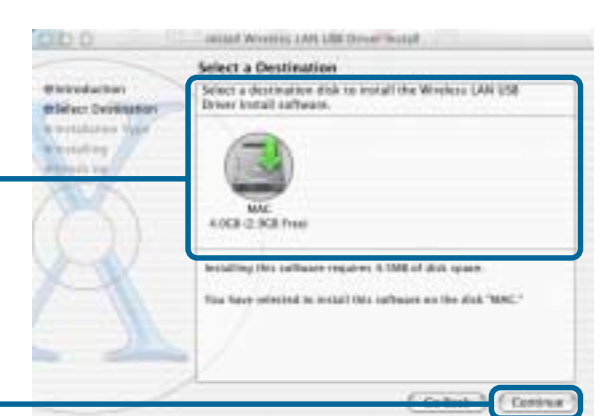

#### Install Windess LAN USB Driver Install

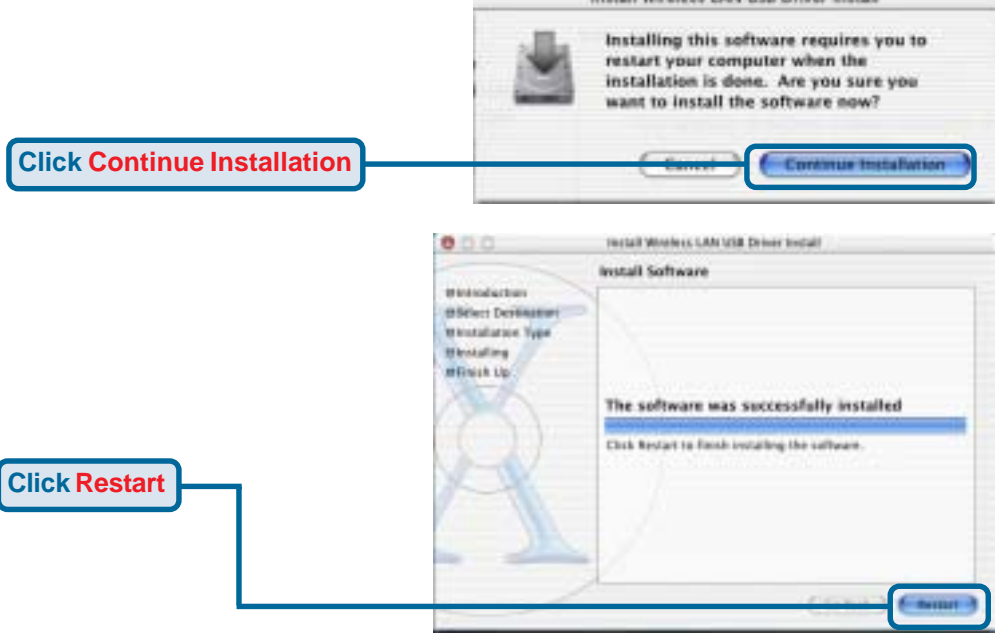

**See Step 2 (Windows Installation) to see how your adapter connects to your Macintosh.**

**Finished! Your Computer Will Now Restart**

#### **Appendix A Using the Configuration Utility For Macintosh OS X (10.2.x)**

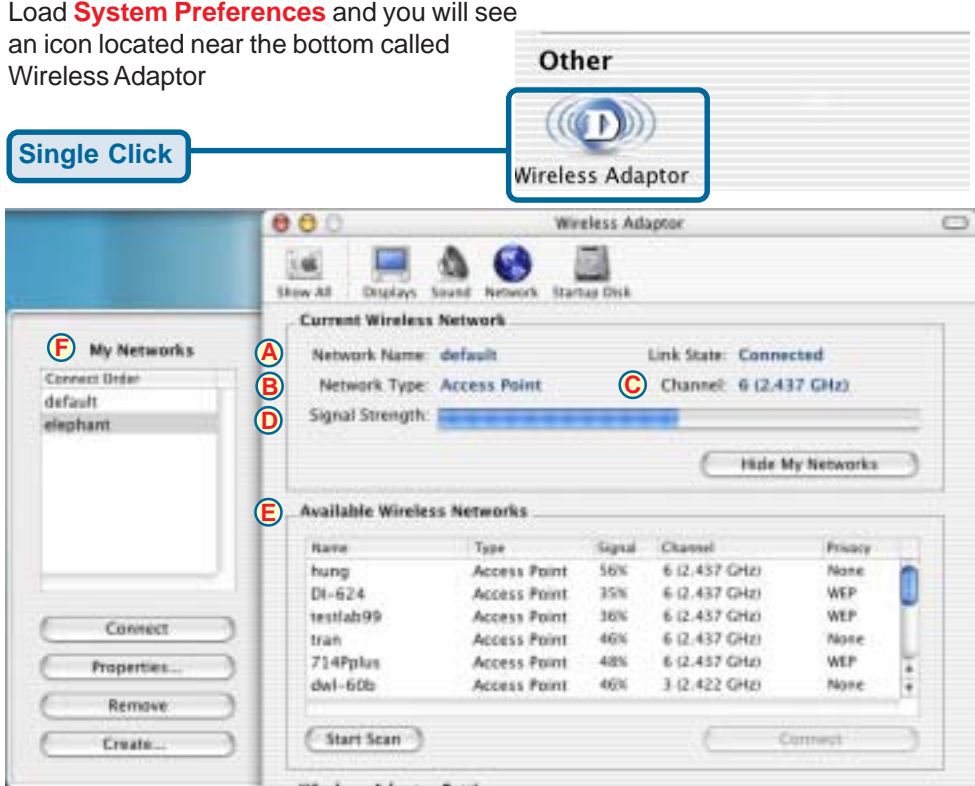

**A. Network Name:** The Service Set Identifier is the name assigned to the wireless network. The factory SSID setting is set to **default**.

**D. Signal Strength: The networking.** Signal Strength represents the wireless signal between the access point and the DWL-122.

**B. Network Type:**

Displays the type of network you are connected to. The factory setting is set to Access point. Ad-Hoc mode is used for peer-to-peer

**E. Available Wireless Networks:** Wireless Networks within range of the DWL-122. Also displays the type of network, signal strength, channel, and if encryption is enabled.

**C. Channel:** Displays the channel information. By default, the channel is set to 6. Please note that the DWL-122 will automatically adjust channel depending on the Access Point.

**F. My Networks:** For setting up multiple network profiles. Convenient for users travelling between wireless networks in different areas.

### **Appendix A (cont.)**

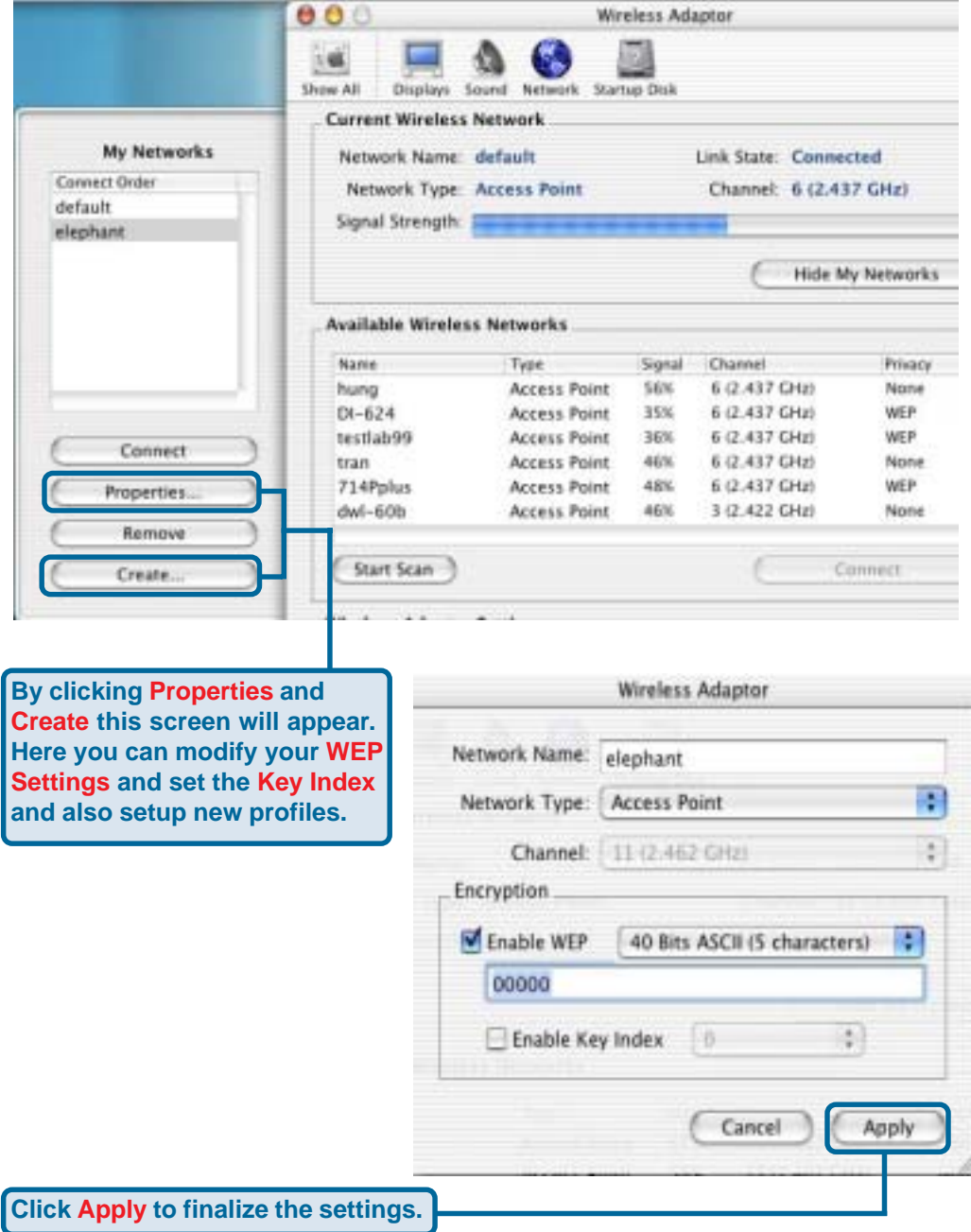

#### **Appendix B Using the Configuration Utility For Windows Operating Systems**

**A. Status:** Displays the MAC Address of the Access Point that is associated with the DWL-122.

**B. SSID:** The Service Set Identifier is the name assigned to the wireless network. The factory SSID setting is set to **default**.

**C. Frequency:** Displays the current frequency used by the adapter.

**D. Wireless Mode:** The factory setting is set to Infrastructure. Ad-Hoc mode is used for peer-to-peer networking.

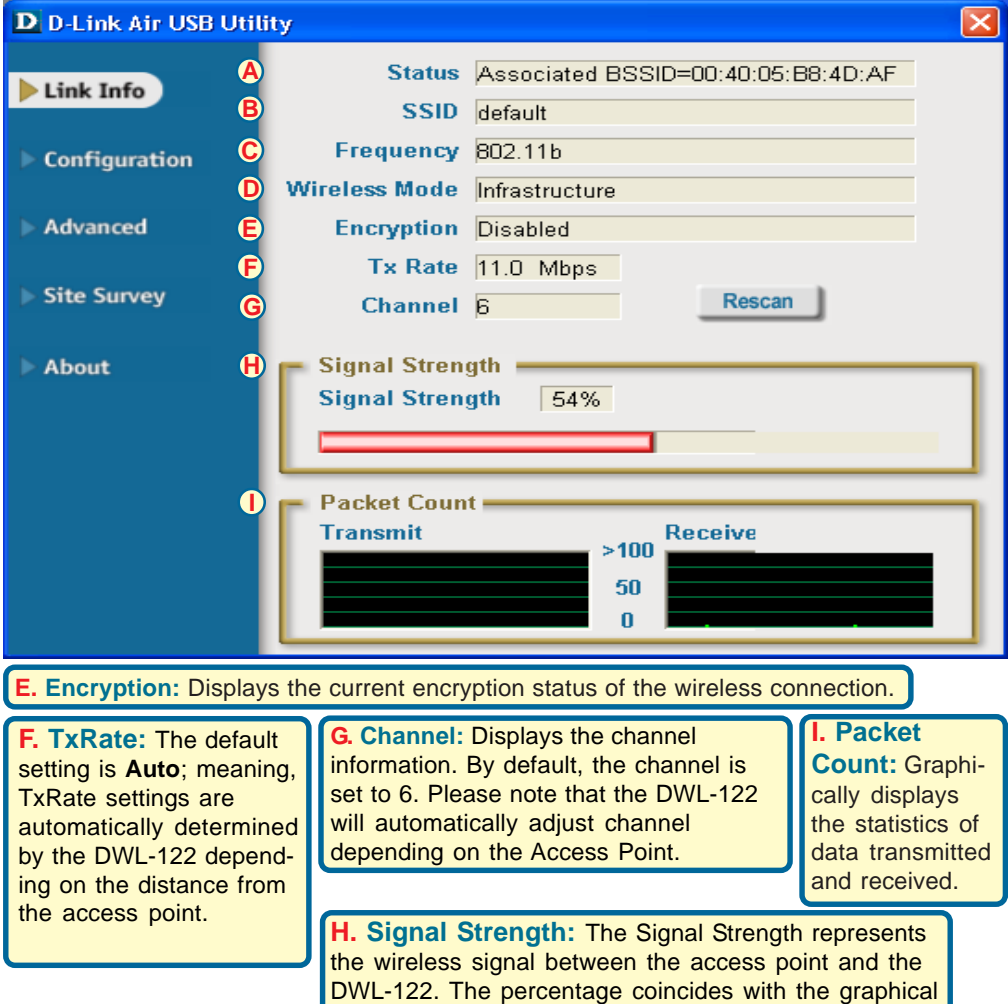

bar.

### **Appendix B (cont.)**

**J. SSID:** The Service Set Identifier is the name assigned to the wireless network. The factory SSID setting is set to **default**. Make changes here to match the SSID on existing Wireless Router or Access Point.

**K. Wireless Mode:** The factory setting is set to **Infrastructure**. Ad-Hoc mode is used for peer-to-peer networking.

**L. Data Encryption:** The default setting is set to **Disabled**. The adapter supports WEP when encryption is enabled.

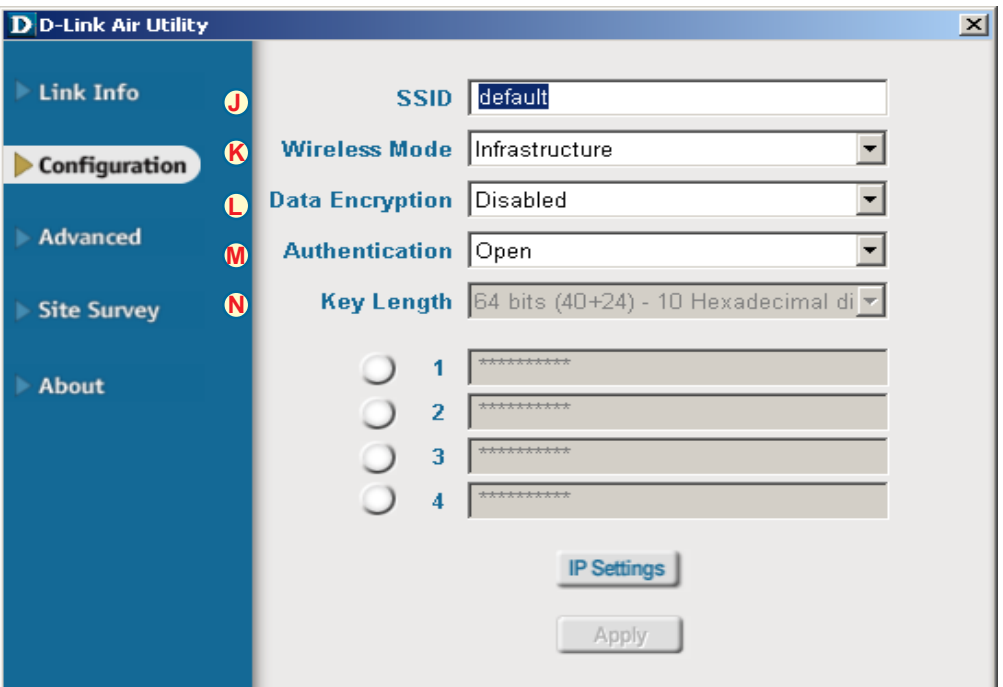

**M. Authentication:** You can specify the authentication mode for the wireless network. The default setting is set to **Open Authentication**.

**N. Key Length:** When encryption is enabled, you will have the option to specify the level and key format of the encryption used. Select the appropriate Key Index : 1-4 and enter ACSII or hexadecimal digits in the appropriate field.

### **Technical Support**

You can find software updates and user documentation on the D-Link website.

D-Link provides free technical support for customers within the U.K.

U.K. customers can contact D-Link technical support through our website, or by phone.

#### **Tech Support for customers within the U.K:**

*D-Link Technical Support over the Telephone:* (0800 917 5063) Mon-Fri, 8.00am to 8.00pm GMT

*D-Link Technical Support over the Internet:* http://www.dlink.co.uk ftp://ftp.dlink.co.uk

#### **Tech Support for customers outside of U.K:**

*D-Link Technical Support over the Telephone:* Call your local D-Link Support Centre Details found at http://www.dlink.co.uk/1407.htm

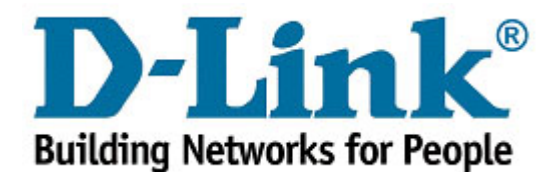